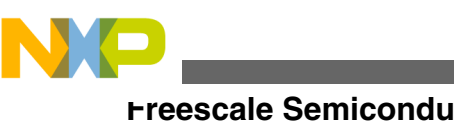

# **Integrating Touch-Sensing Software (TSS) on TWR-S08DC-PT60**

**by: Xianhu Gao**

**Automotive and Industrial Solutions Group**

## **1 Introduction**

The Touch-Sensing Software (TSS) library enables capacitive sensing for all Freescale S08 and ColdFire V1, ColdFire+ and ARM®Cortex™-M4 based family microcontroller units (MCUs), providing the common touch sense decoding structures such as keypad, rotary, and slider. It is implemented in software-layered architecture to enable easy integration into the application code and migration to other Freescale MCUs and customer customization.

TWR-S08DC-PT60 demonstrates the capability of MC9S08PT60 targeted for industrial and home appliance applications. It can function as a standalone, low-cost platform for the evaluation of MC9S08PT60 devices. TWR\_S08DC\_PT60\_LABS is the demo code for TWR-S08DC-PT60, in which all the significant features of PT60 are shown. In the code, the touch sense pad acts as a switch keypad to change the system mode and it is controlled by the TSI module independently.

This application note shows how to integrate the TSS into the TWR-S08DC-PT60 labs project, making the user quickly understand the method to integrate the TSS library.

### **Contents**

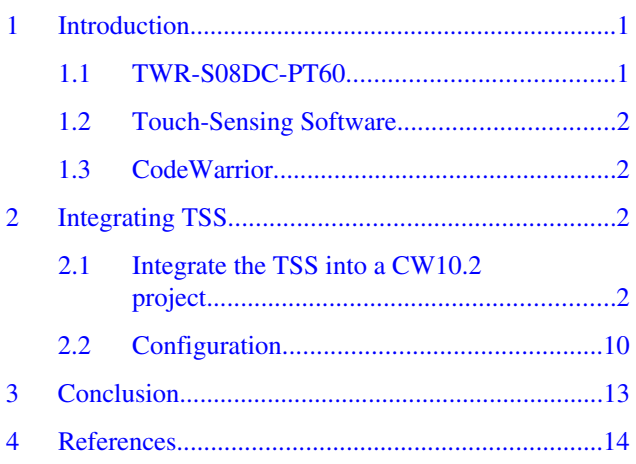

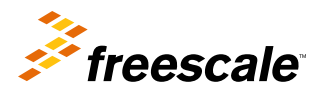

<span id="page-1-0"></span>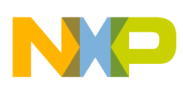

## **1.1 TWR-S08DC-PT60**

The low-cost TWR-S08DC-PT60 daughter card, a standalone demo board with onboard debugger, is designed to demonstrate the capabilities of the MC9S08P family. It comes preprogrammed with a potentiometer demo, accelerometer demo with orientation/shake/tap/transient modes, flash and EEPROM demo, and a BDM debugger demo. It enables quick and costeffective product evaluation and application development, and can be used in standalone mode or mounted to the TWR-S08UNIV module to gain access to the full breadth of Freescale's Tower ecosystem.

The demo labs can be found at:<http://www.freescale.com/TWR-S08DC-PT60>

## **1.2 Touch-Sensing Software**

Freescale's fourth-generation Xtrinsic Touch-Sensing Software Suite (TSS) 2.6, is innovative touch-sensing software that adds value to targeted Freescale Silicon. The free downloading software, in addition to its previous version TSS 2.5, supports a larger MCU portfolio including the HCS08 PT family and two 90 nm families: ARM Cortex-M4 Kinetis and ColdFire+.

The TSSSW can be found at:<http://www.freescale.com/TSS>

## **1.3 CodeWarrior**

CodeWarrior Development Studio is a complete integrated Development Environment (IDE) that provides a highly visual and automated framework to accelerate the development of the most complex embedded applications.

The latest version of CodeWarrior is CW10.2; it can be found at:

<http://www.freescale.com/CodeWarrior>

## **2 Integrating TSS**

First of all, download and install TSS and CW using the links given in Touch-Sensing Software and CodeWarrior. The following subsections discuss the steps required to integrate the TSS library into an existing project, initialize and configure it.

## **2.1 Integrate the TSS into a CW10.2 project**

The following steps must be followed to integrate TSS to project TWR\_S08PT60\_LABS:

- 1. Choose Start > Programs > Freescale CodeWarrior > CW for MCU v10.2 > CodeWarrior.
- 2. Select a work space with the selected project in the work space launcher window or create a new project in a work space. [Figure 1](#page-2-0) is the initial CW window.

<span id="page-2-0"></span>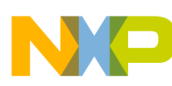

#### **Integrating TSS**

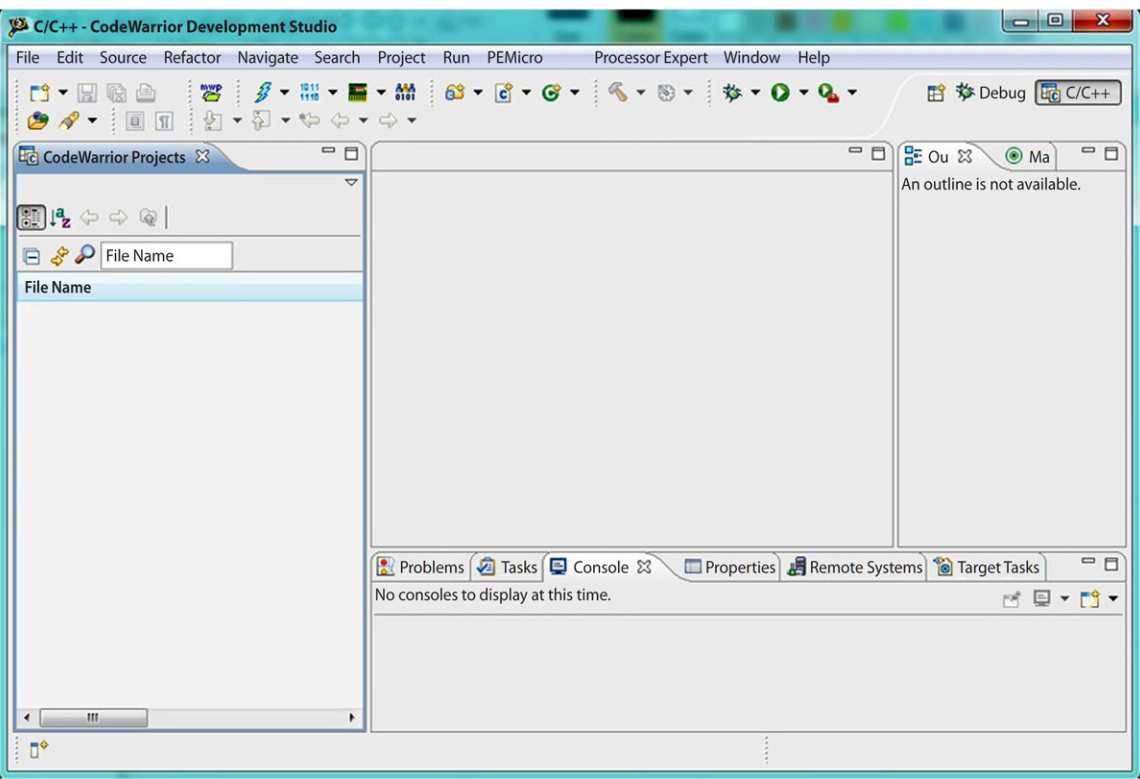

### **Figure 1. New project**

3. Choose File > Import > Existing Projects into Workspace, and then click Next.

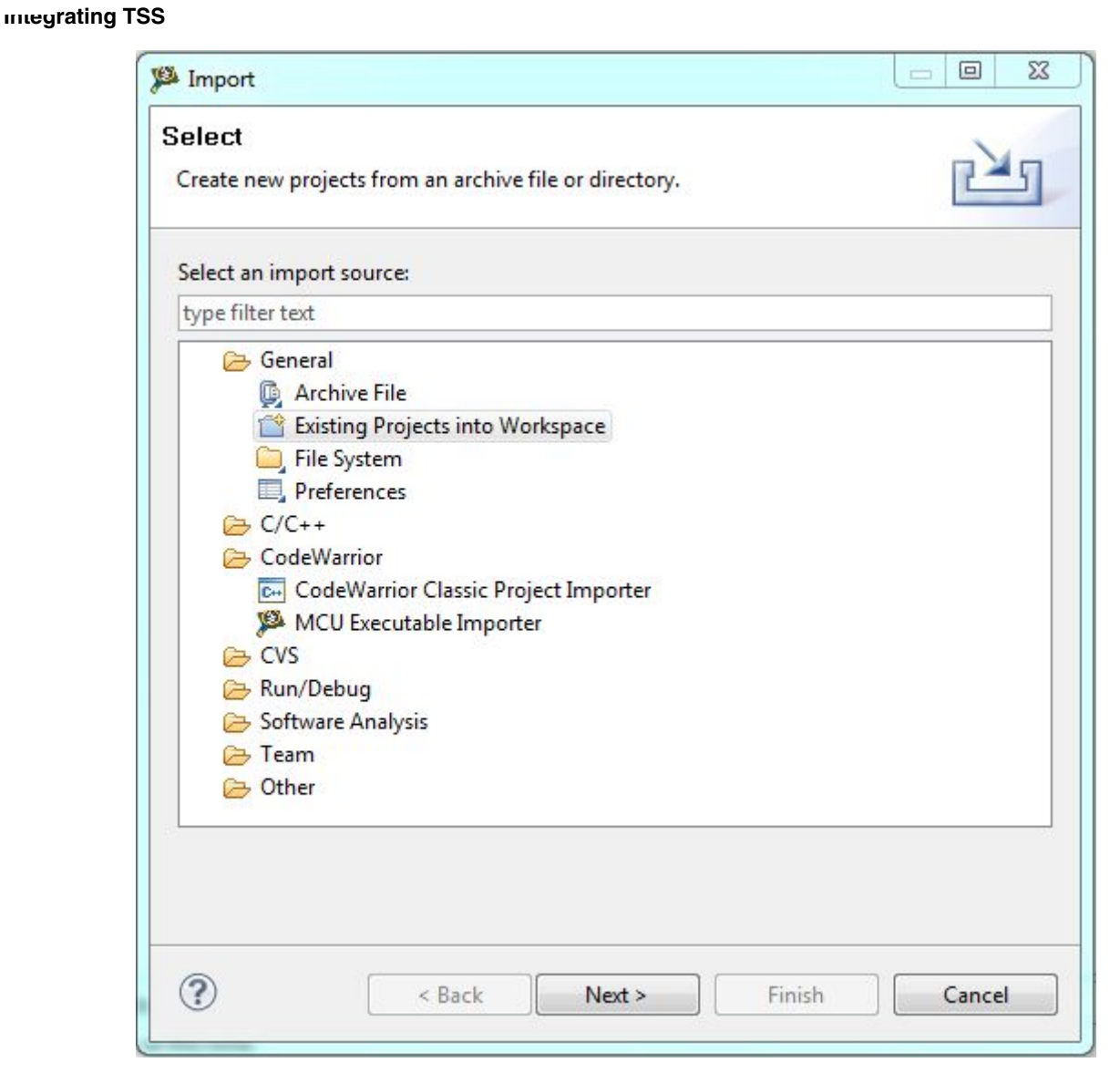

### **Figure 2. Import project**

4. Click Browse to select the project directory and then click Finish.

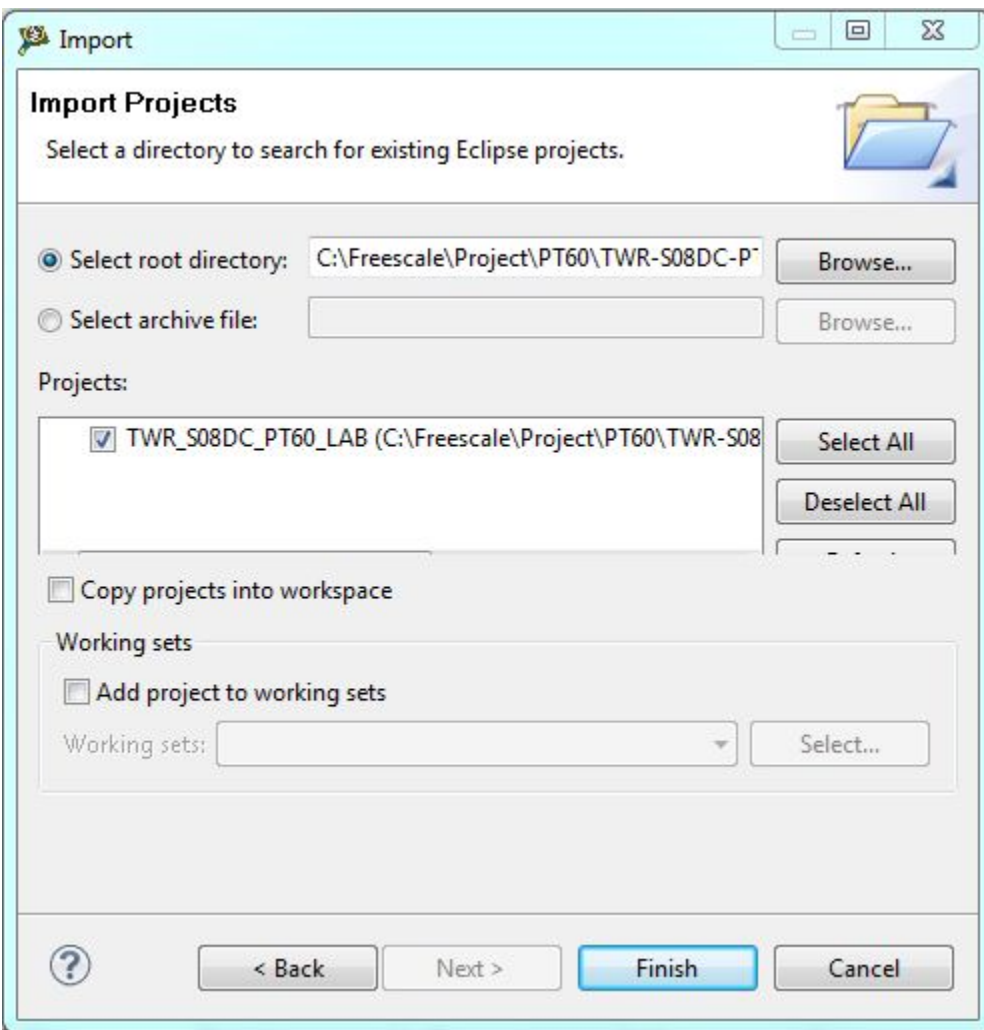

### **Figure 3. Select project**

5. The CodeWarrior Projects window is supposed to display the project structure as the example shown in [Figure 4](#page-5-0).

<span id="page-5-0"></span>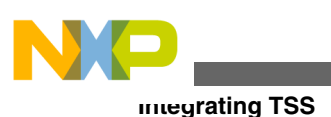

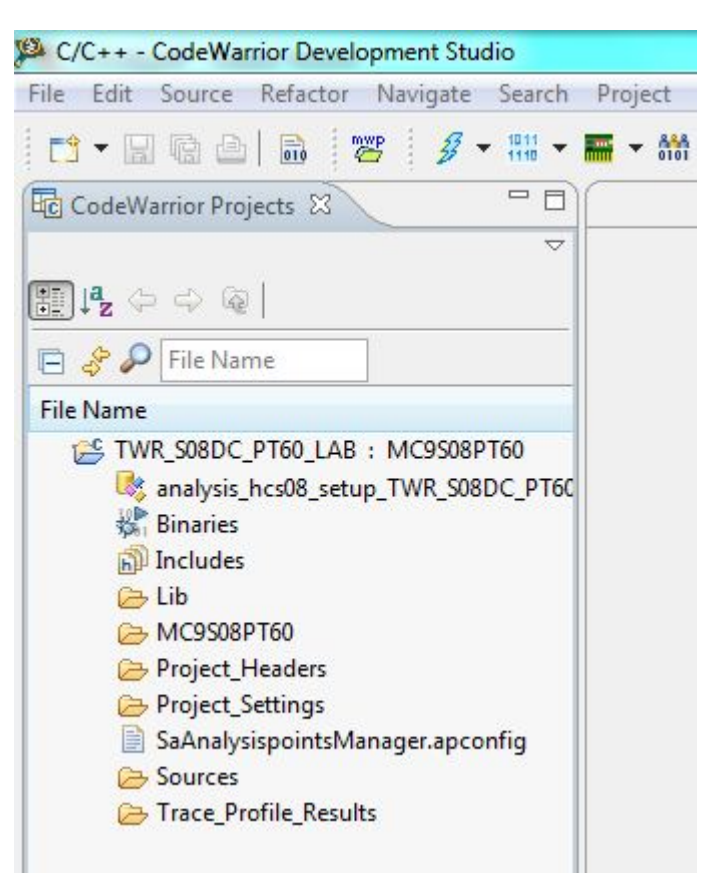

### **Figure 4. Project structure**

6. When adding TSS, create some new folders pointing to TSS files. Choose File > New > Folder, then enter a name for the folder and click Finish. In this application, folders TSS, App\_Init, Events, Module\_id are added.

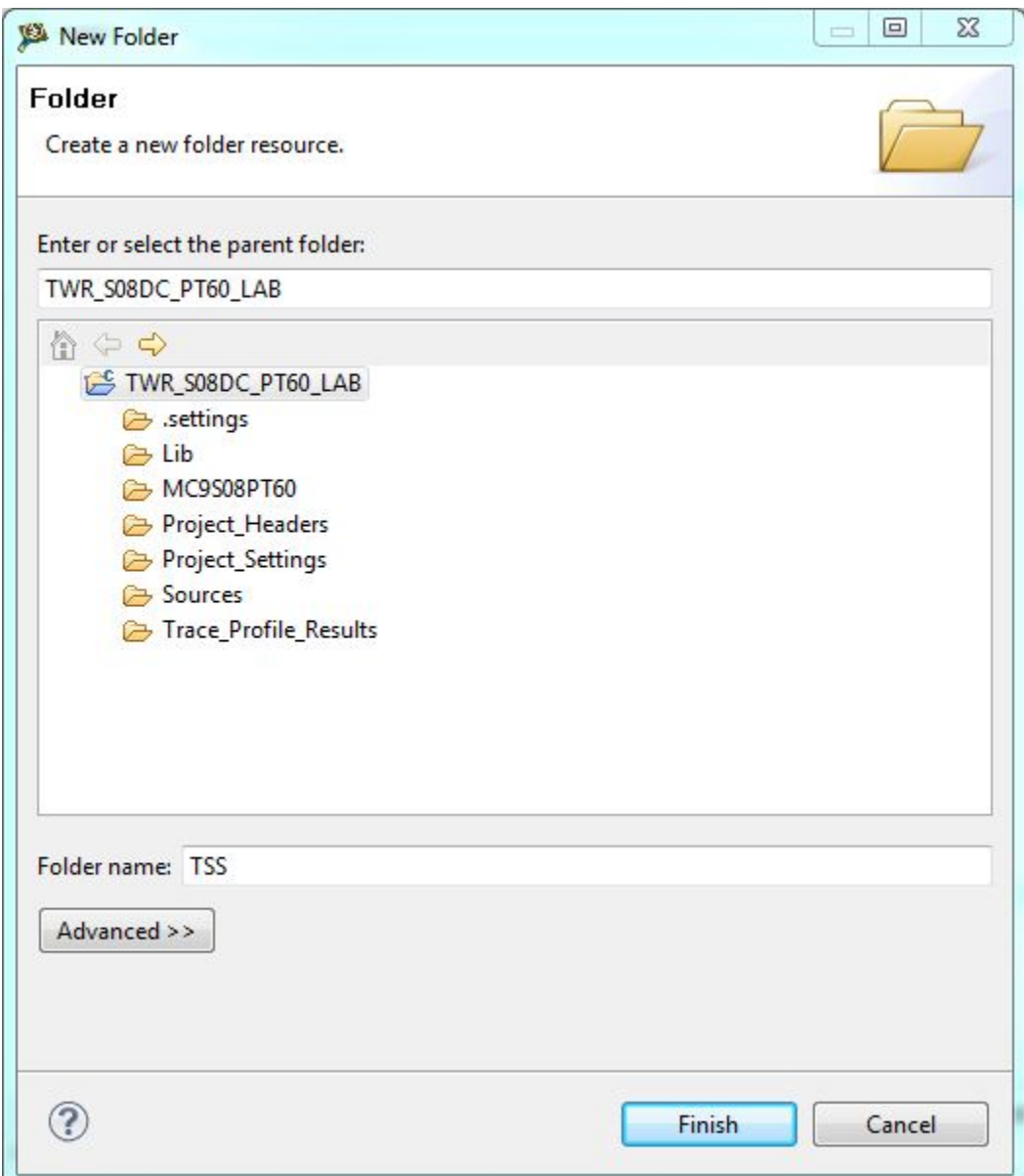

### **Figure 5. Add new folder**

7. The application project that is using the TSS library makes only a reference to the TSS files. The user can copy the library files into the application project directory or can leave them in the installation folder. Leaving the library files in the installation folder enables the user to upgrade the project to newer TSS library versions more easily in the future. In this application note, the associated TSS files are copied into the existing project directory, so that the user is free to move or modify the project.

Enter the TSS installation folder, open Freescale TSS 2.6\lib\shared, and copy the files listed in the following table, into the existing project directory TWR\_S08DC\_PT60\_LAB\_TSS\Sources\TSS:

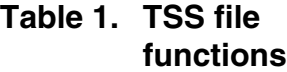

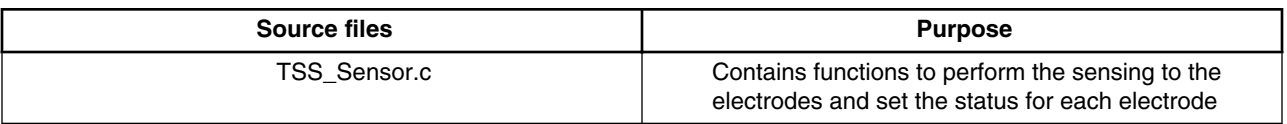

*Table continues on the next page...*

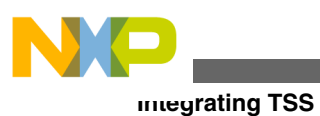

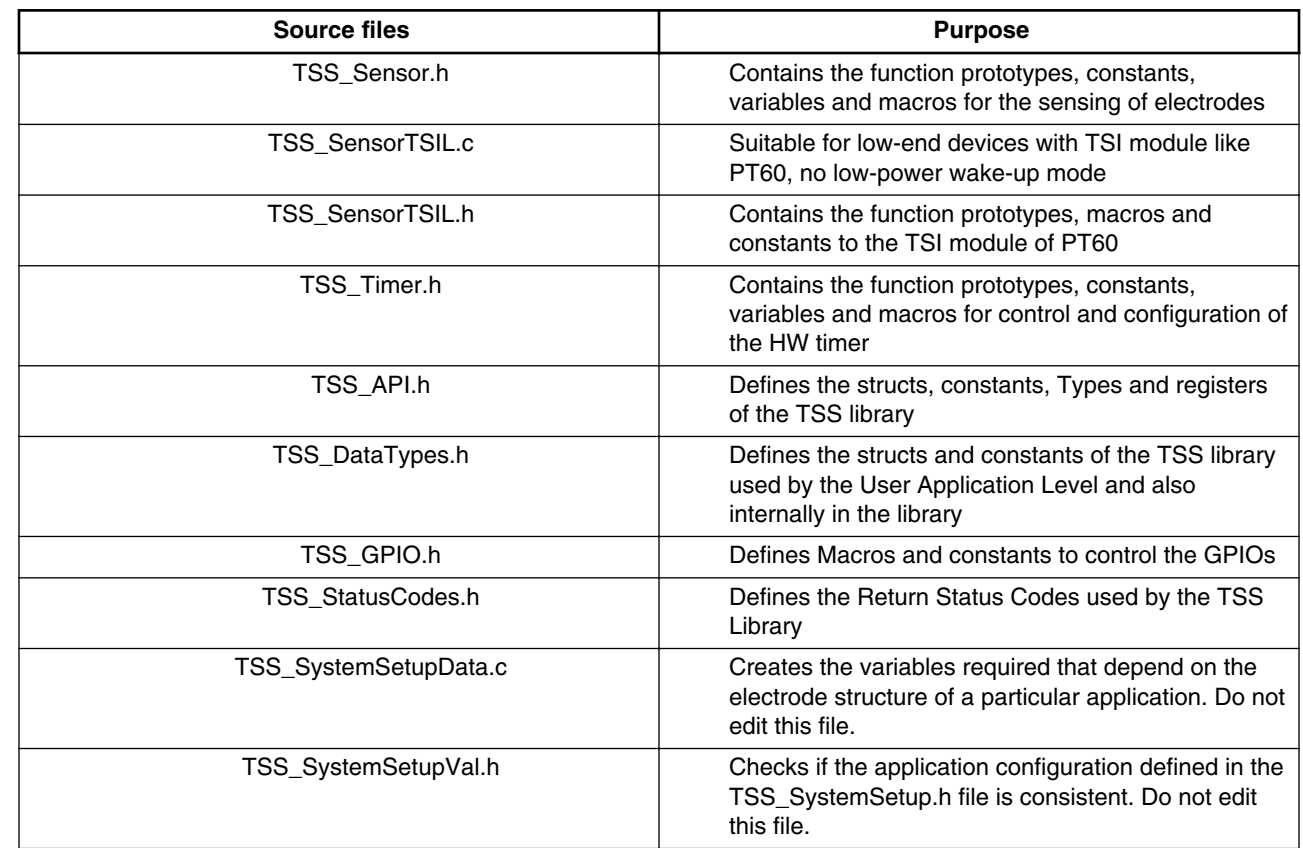

### **Table 1. TSS file functions (continued)**

### **NOTE**

The other files are not needed by the MC9S08PT60 project.

Enter the TSS installation folder, open Freescale TSS 2.6\lib\lib\_cw, copy the TSS\_S08 library file into the PT60 project's folder: TWR\_S08DC\_PT60\_LAB\_TSS\Lib, the key detector module is implemented in the object code integrated inside the library, TSS\_S08.lib.

Besides these significant files, some other files must also be copied. Enter the TSS installation folder, open Freescale TSS 2.6\examples\TWRS08PTXX\_DEMO\src, copy the files listed in the following table into TWR\_S08DC\_PT60\_LAB\_TSS\Sources.

### **Table 2. Application files**

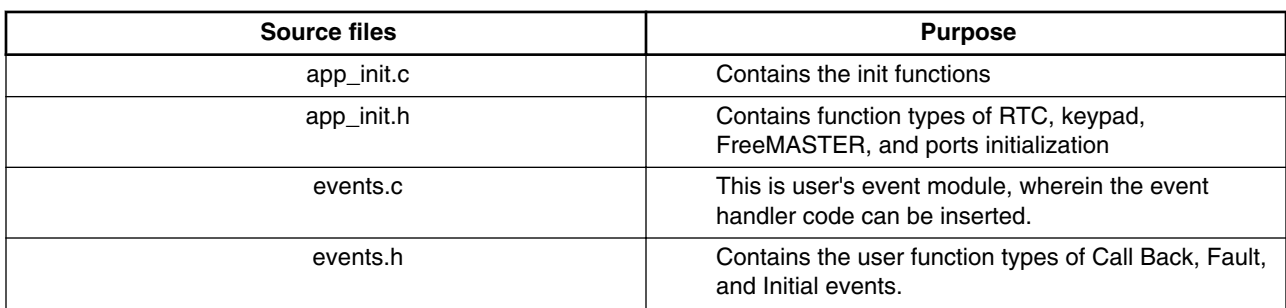

*Table continues on the next page...*

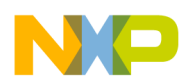

### **Table 2. Application files (continued)**

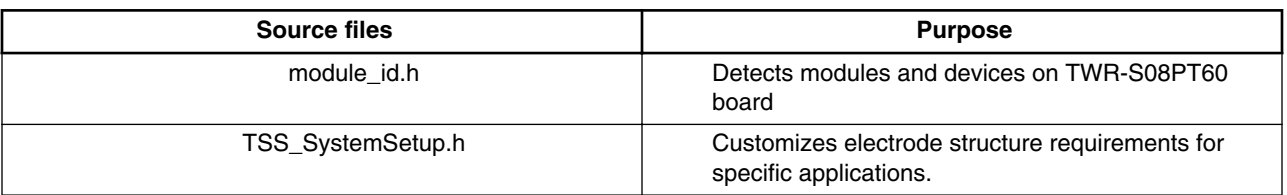

Copying and reconfiguring these files will give the user a quick guide from a wider sight of project configuration and saves a lot of time.

8. In the CodeWarrior projects window, right-click the newly created folder to select this item. From the context menu, select Add Files. The Open dialog box appears. Locate the TSS files in the TWR\_S08DC\_PT60\_LAB\_TSS\Sources \TSS directory of the project folder, select all the files and click Open. The File and Folder Import dialog box will open.

Select how files and folders should be imported in the project and click OK.

In the same way, add files app\_init.c and app\_init.h to the App\_Init folder, add files events.c and events.h to the Events folder, add file module\_id.h to the Module\_id folder, add file TSS\_SystemSetup.h to the Sources folder, and add TSS\_S08.lib file to the Lib folder.

9. Set the file path. Choose File > Properties > C/C++ Build > Settings > HCS08 Compiler > Input, then add the new added files path as the format shown in Figure 6.

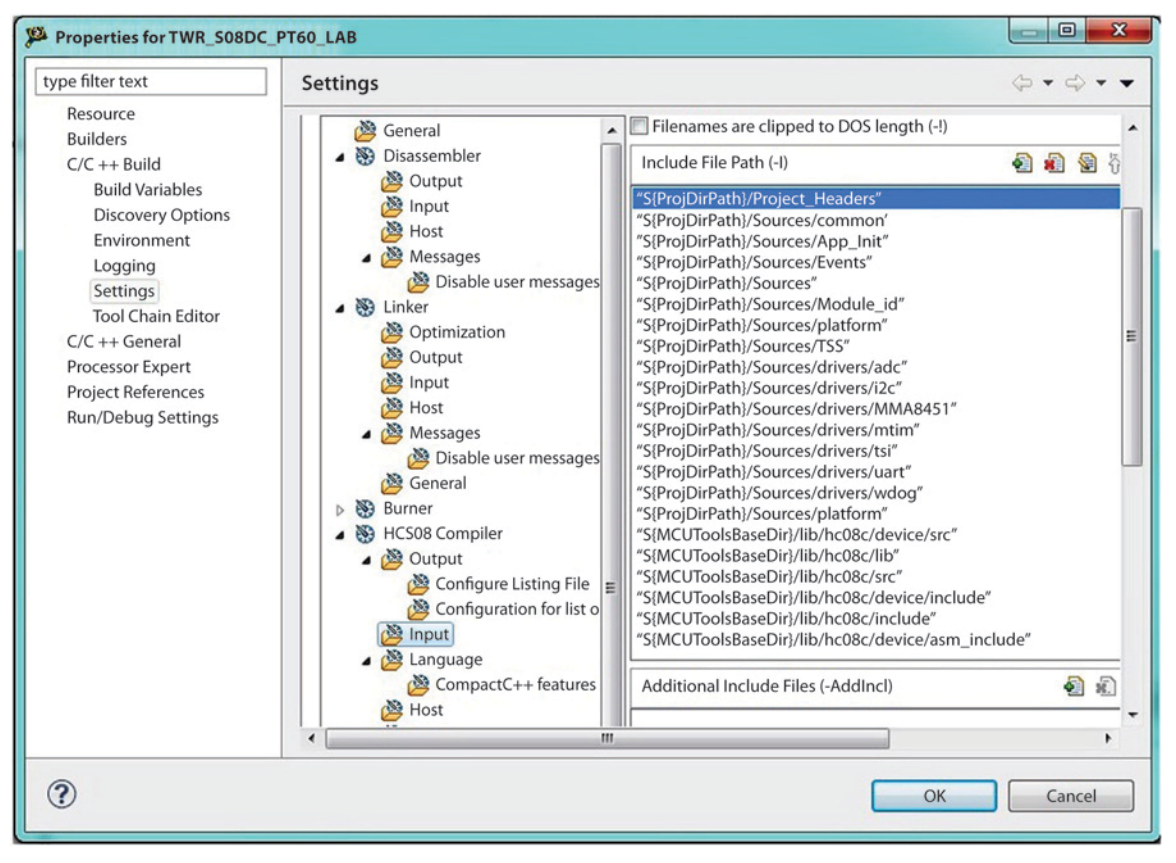

### **Figure 6. Add head file path**

10. Set the link library. Choose File > Properties > C/C++ Build > Settings > Linker > Input, and then add TSS\_S08.lib as link library. See [Figure 7](#page-9-0).

<span id="page-9-0"></span>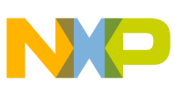

#### **Integrating TSS**

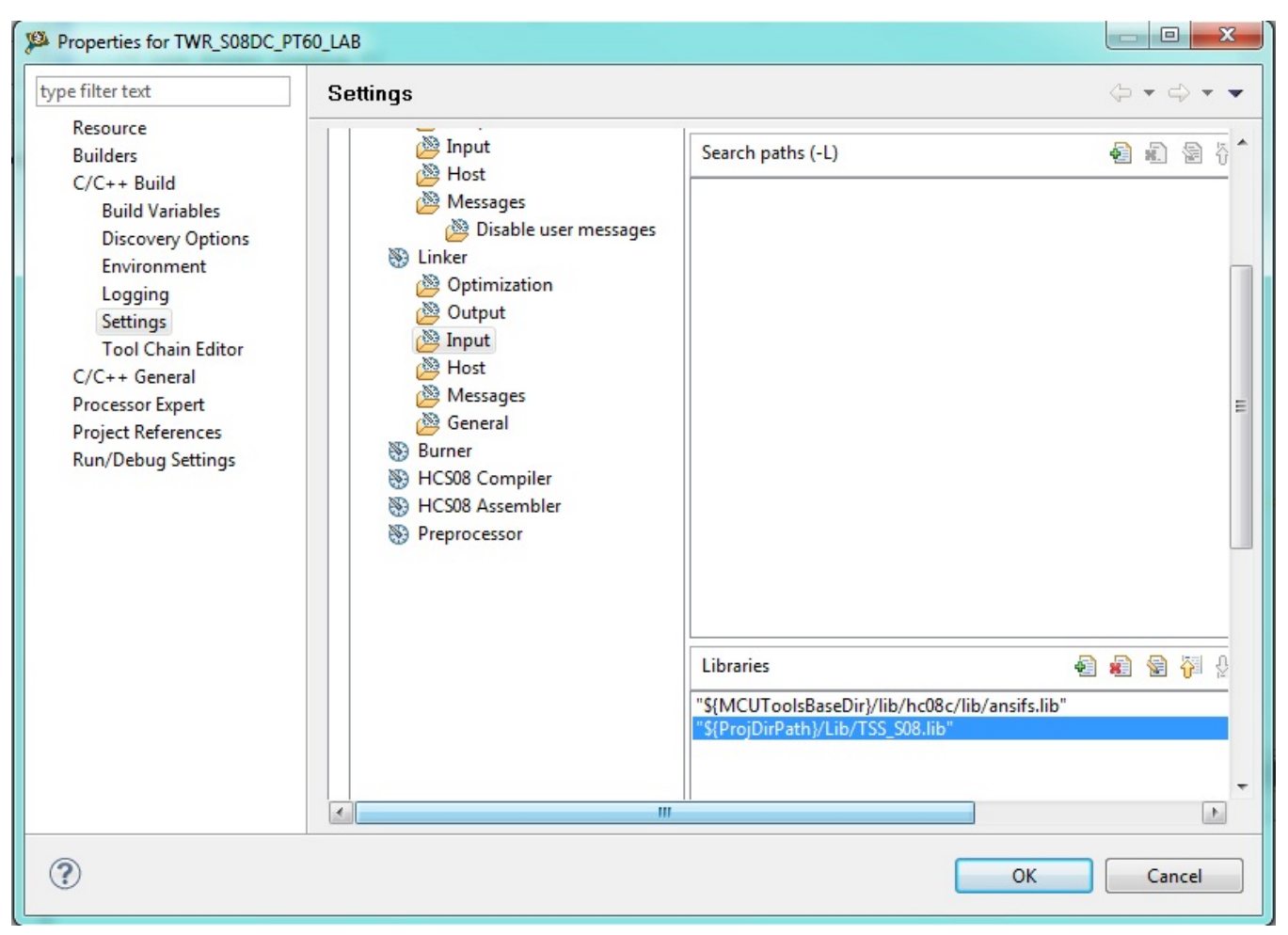

**Figure 7. Add link library**

## **2.2 Configuration**

After the TSS files have been added into the existing project, if the customers want to call the TSS API function, the configurations must be done first. The following subsections outline steps to let the TSS run.

## **2.2.1 Head files**

To use the API functions and data structure in the TSS, some associated head files should be added as following, in main.h the TSS trigger mode is defined:

```
#include "TSS_API.h"
#include "module_id.h"
#include "app init.h"
#include "events.h"
#include "main.h"
```
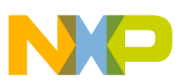

## **2.2.2 TSS\_SystemSetup.h file**

The TSS\_SystemSetup.h file is used to configure the TSS system. For the sake of convenience, just copy one from the example project and configure it as per the requirement.

```
#define TSS USE DCTRACKER 1 /* Enable DC Tracker filtering mechanism */
#define TSS_USE_IIR_FILTER 1 /* Enables IIR filter */<br>#define TSS_USE_TRIGGER_FUNCTION 1 /* Enable triggering feature */
#define TSS_USE_TRIGGER_FUNCTION<br>#define TSS_USE_TRIGGER_MODE
#define TSS_USE_TRIGGER_MODE 1 //ALWAYS /*Choose AlWAYS trigger mode */<br>#define TSS ONFAULT CALLBACK TSS fOnFault /* The name of a function that
                                                TSS fOnFault /* The name of a function that matches the
OnFault callback prototype*/ 
                                                TSS fOnInit /* The name of a function that matches the
OnInit callback prototype*/
#define TSS_N_ELECTRODES 1 /*Set the number of electrodes to be used*/<br>#define TSS_E0_TYPE TSI_CH12 /* Determines the measurement method for an
#define TSS<sup>-EO</sup>_TYPE TSI_CH12 /* Determines the measurement method for an electrode*/<br>#define TSS<sup>-</sup>N CONTROLS 1 /*Sets the number of controls to be used*/
#define TSS_N_CONTROLS 1 /*Sets the number of controls to be used*/<br>#define TSS<sup>-</sup>CO_TYPE 1TSS CT_KEYPAD /* Determines the type of the c
#define TSS_CO_TYPE TSS_CT_KEYPAD /* Determines the type of the control*/<br>#define TSS_CO_ELECTRODES 1 \overline{ } /*Determines the amount of electrodes that compose
                                             1 \overline{7} *Determines the amount of electrodes that compose the
control*/<br>#define TSS C0 STRUCTURE
                                             cKey0 /*Indicates the name of the configuration and status
structure of the control*/
#define TSS CO CALLBACK KEY1 Processing /*The name of a valid function that matches
the callback prototype*/<br>#define TSS TSI RESOLUTION
                                                     11 /* Defines resolution of TSI in bits for auto
calibration \overline{Y} \overline{Y}<br>#define TSS TSI EXTCHRG LOW LIMIT
                                                     0 /* Defines low limit of EXTCHRG for TSI auto
calibration*/
#define TSS TSI EXTCHRG HIGH LIMIT 7 /* Defines high limit of EXTCHRG for TSI auto
calibration*/<br>#define TSS TSI PS LOW LIMIT
#define TSS_TSI_PS_LOW_LIMIT \qquad \qquad 0 \quad \text{/*} Defines low limit of PS for TSI auto calibration*/<br>#define TSS_TSI_PS_HIGH_LIMIT \qquad \qquad 7 \quad \text{/*} Defines high limit of PS for TSI auto calibration*
                                                     7 /* Defines high limit of PS for TSI auto calibration*/
```
## **2.2.3 Call Back function**

The Call Back function is called by the decoder module if an event occurs and the callback function is enabled. It is defined as a macro TSS\_C0\_CALLBACK in TSS\_SystemSetup.h file. In this application, the event function name is KEY1 Processing. This Call Back function is defined by the user and acts just as a hardware interrupt. It can be placed in event.h file, but in this application, it is placed in the main.c file. KEY1 Processing() function can not only detect the touch event but can also distinguish whether it is a touch action or a release action.

```
void KEY1_Processing( void )
{
      /* Write your code here ... */
     UINT8 u8Event; /* 8 bits local variable used to store the event information *
     while (!TSS KEYPAD BUFFER EMPTY(cKey0)) /* While unread events are in the buffer */
\left\{\begin{array}{ccc} \end{array}\right\}/* Read the buffer and store the event in the u8Event variable */TSS_KEYPAD_BUFFER_READ(u8Event,cKey0);
           if (u8Event & 0x80) /* If was a release event */
               u8Event = (UINT8) (u8Event & 0x0F); /* Remove the release flag */
           else
          \{ \rightarrow \{ \} \rightarrow \{ \} \rightarrow \{ \} \rightarrow \{ \} \rightarrow \{ \} \rightarrow \{ \} \rightarrow \{ \} \rightarrow \{ \} \rightarrow \{ \} \rightarrow \{ \} \rightarrow \{ \} \rightarrow \{ \} \rightarrow \{ \} \rightarrow \{ \} \rightarrow if (u8Event == 0x00)\{LED ELECTROD PTG0 Toggle(); /* change the led D14 state on board */
                     if(LedElectrodOnFlag == 0)
                                                          /* set the global flag for the lab */ else
                           LedElectrodOnFlag = 0;
 }
            }
       } 
}
```
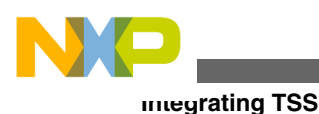

## **2.2.4 TSS and hardware initial**

In this application's main() function, the following initial code must be added into the existing S08DC-PT60 project:

```
/* Init HW, replace the function InitPorts() in TSS Lib */
LED ELECTROD PTG0 Init(); // PORT PTGOE PTGOE0 = 1, initial the LED D14 on board
/* Default TSS init */
TSS Init Keypad0();
```
The TSS will be initialized by calling the function TSS\_Init\_Keypad0() in main function and this function is located at app\_init.c file. Use the following code to set the function.

```
void TSS_Init_Keypad0(void)
{
     UINT8 lcv;
    #if ((TSS USE TRIGGER MODE == SW) || (TSS USE TRIGGER MODE == AUTO))
        TSS RTCStop();
     #endif
/* Delay For Signal Stabilization */
DelayMS(300); 
/* Initializes the TSS */
(void)TSS_Init(); 
/* Set Number of Samples */
(void)TSS_SetSystemConfig(System_NSamples_Register, 0x08); 
/* Sets the Sensitivity value for each electrode */
(void)TSS SetSystemConfig(System Sensitivity Register + lcv, 0x40);
  /* Enablers Settings */
(void)TSS_SetSystemConfig(System_ElectrodeEnablers_Register + 0u, 0x01); 
/* Low Power Config */
//(void) TSS_SetSystemConfig(System_LowPowerScanPeriod_Register, 0x08); 
//(void) TSS_SetSystemConfig(System_LowPowerElectrode_Register, 0u); 
//(void) TSS<sup>T</sup>SetSystemConfig(System<sup>T</sup>LowPowerElectrodeSensitivity Register, 0x40);
/* Auto Trigger Config */
#if (TSS USE TRIGGER MODE == AUTO)
    (void) TSS SetSystemConfig(System SystemTrigger Register, TSS TRIGGER MODE AUTO);
#elif (TSS_USE_TRIGGER_MODE == ALWAYS)
     (void) TSS SetSystemConfig(System SystemTrigger Register, TSS TRIGGER MODE ALWAYS);
#elif (TSS_USE_TRIGGER_MODE == SW)
      (void) TSS_SetSystemConfig(System_SystemTrigger_Register, TSS_TRIGGER_MODE_SW); 
#endif
/* Configure the TSS Keyapd Control to report the touch and release events */
(void)TSS_SetKeypadConfig(cKey0.ControlId,Keypad_Events_Register,
(TSS_KEYPAD_TOUCH_EVENT_EN_MASK | TSS_KEYPAD_RELEASE_EVENT_EN_MASK));
/* Enables Callback function. Enables the control */
(void)TSS_SetKeypadConfig(cKey0.ControlId,Keypad_ControlConfig_Register,
(TSS_KEYPAD_CALLBACK_EN_MASK TSS_KEYPAD_CONTROL_EN_MASK));
#if TSS USE DCTRACKER
          /* Enables the TSS. Enables the DC Tracking feature. Default DC Tracking value is 
0x64 */
          (void)TSS_SetSystemConfig(System_SystemConfig_Register,(TSS_SYSTEM_EN_MASK | 
         TSS_DC_TRACKER_EN_MASK));
     #else
          /* Enables the TSS */
         (void)TSS SetSystemConfig(System SystemConfig Register,(TSS SYSTEM EN MASK));
     #endif
    #if ((TSS USE TRIGGER MODE == SW) || (TSS USE TRIGGER MODE == AUTO))
          TSS_RTCInit();
     #endif 
}
```
<span id="page-12-0"></span>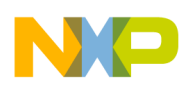

In the original app\_init.c file copied from the TWRS08PTXX\_DEMOTSS project in Freescale TSS 2.6\examples \TWRS08PTXX\_DEMOTSS, TSS\_Init\_Keypad1(), TSS\_Init\_Rotary(), FreeMASTER\_x and MODULE\_ID\_x functions are also initialized, which will offer a good GUI interface and TSI pad operation and identification, but they are not used in this application, so, the user can just remove them. The head file module\_id.h must not be removed because it contains a lot of data structures.

## **2.2.5 TSS\_Task()**

This function must be called periodically by the user application to provide CPU time to the TSS library. All electrodes are processed during a single execution of this function, but the measured data are evaluated after at least two executions. The process status is reported by the return value.

In this application, this function is called periodically in a timer interrupt:

```
interrupt VectorNumber_Vmtim1 void Mtim1_ISR(void)
{
static UINT8 counter;<br>if (MTIM1 SC TOF)
                        \frac{1}{\sqrt{2}} clear the flag
    MTIM1 SCTOF = 0;if(counter++ == 10) // update the baseline and filter
    \{counter = 0;if (TSS_Task() == TSS_STATUS OK)\{\}; // execute the fun periodically
     }
}
```
## **2.2.6 Interrupt management**

The TSS leaves interrupts enabled while taking electrode measurements.

The electrode measurement routine may get interrupted by a user application interrupt that causes the sampled value to be invalid. All user interrupt handlers must register themselves with the TSS library by calling the TSS\_SET\_SAMPLE\_INTERRUPTED() macro.

```
interrupt VectorNumber_Vkbi1 void MMA8451_Int_ISR(void)
{
   KBI1 SC KBACK = 1;TSS SET SAMPLE INTERRUPTED(); // tell the TSS in int ISR now
}
```
## **3 Conclusion**

Until now all the necessary steps and changes have been finished including IAR setting and code porting.

The old version of TWR-S08DC-PT60 demo code controls the TSI module directly, but the TSS offers an advanced solution which is more powerful and configurable. With the help of TSS, the customers can easily control more electrode TSI pads.

This application note shows the costumers how to integrate the TSS into an existing project in a stepwise manner. Although it is based on the S08 Core device, it is a good example for customers to learn the TSS integration in other platforms including ColdFire V1, ColdFire+, and ARM Cortex-M4 projects.

<span id="page-13-0"></span>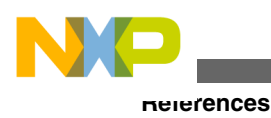

## **4 References**

The following documents are available at<http://www.freescale.com>for further reference.

- TSSUG : TSSUG, Touch Sensing Software Users Guide
- TSSAPIRM : TSSAPIRM, Touch Sensing Software API Reference Manual
- AN4330: Writing Touch Sensing Software Using TSI Module

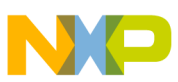

#### *How to Reach Us:*

**Home Page:** www.freescale.com

**Web Support:** http://www.freescale.com/support

#### **USA/Europe or Locations Not Listed:**

Freescale Semiconductor Technical Information Center, EL516 2100 East Elliot Road Tempe, Arizona 85284 +1-800-521-6274 or +1-480-768-2130 www.freescale.com/support

#### **Europe, Middle East, and Africa:**

Freescale Halbleiter Deutschland GmbH Technical Information Center Schatzbogen 7 81829 Muenchen, Germany +44 1296 380 456 (English) +46 8 52200080 (English) +49 89 92103 559 (German) +33 1 69 35 48 48 (French) www.freescale.com/support

#### **Japan:**

Freescale Semiconductor Japan Ltd. Headquarters ARCO Tower 15F 1-8-1, Shimo-Meguro, Meguro-ku, Tokyo 153-0064 Japan 0120 191014 or +81 3 5437 9125 support.japan@freescale.com

#### **Asia/Pacific:**

Freescale Semiconductor China Ltd. Exchange Building 23F No. 118 Jianguo Road Chaoyang District Beijing 100022 China +86 10 5879 8000 support.asia@freescale.com

Information in this document is provided solely to enable system and software implementers to use Freescale Semiconductors products. There are no express or implied copyright licenses granted hereunder to design or fabricate any integrated circuits or integrated circuits based on the information in this document.

Freescale Semiconductor reserves the right to make changes without further notice to any products herein. Freescale Semiconductor makes no warranty, representation, or guarantee regarding the suitability of its products for any particular purpose, nor does Freescale Semiconductor assume any liability arising out of the application or use of any product or circuit, and specifically disclaims any liability, including without limitation consequential or incidental damages. "Typical" parameters that may be provided in Freescale Semiconductor data sheets and/or specifications can and do vary in different applications and actual performance may vary over time. All operating parameters, including "Typicals", must be validated for each customer application by customer's technical experts. Freescale Semiconductor does not convey any license under its patent rights nor the rights of others. Freescale Semiconductor products are not designed, intended, or authorized for use as components in systems intended for surgical implant into the body, or other applications intended to support or sustain life, or for any other application in which failure of the Freescale Semiconductor product could create a situation where personal injury or death may occur. Should Buyer purchase or use Freescale Semiconductor products for any such unintended or unauthorized application, Buyer shall indemnify Freescale Semiconductor and its officers, employees, subsidiaries, affiliates, and distributors harmless against all claims, costs, damages, and expenses, and reasonable attorney fees arising out of, directly or indirectly, any claim of personal injury or death associated with such unintended or unauthorized use, even if such claims alleges that Freescale Semiconductor was negligent regarding the design or manufacture of the part.

RoHS-compliant and/or Pb-free versions of Freescale products have the functionality and electrical characteristics as their non-RoHS-complaint and/or non-Pb-free counterparts. For further information, see http://www.freescale.com or contact your Freescale sales representative.

For information on Freescale's Environmental Products program, go to http://www.freescale.com/epp.

Freescale™ and the Freescale logo are trademarks of Freescale Semiconductor, Inc. All other product or service names are the property of their respective owners.

© 2012 Freescale Semiconductor, Inc.

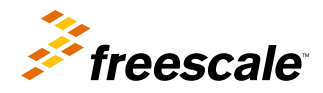